# ファイルを保存せずに開く方法(**MicrosoftEdge**)

## 1.ブラウザを開き、画面右上の「・・・」をクリック**→**「設定」をクリックする。

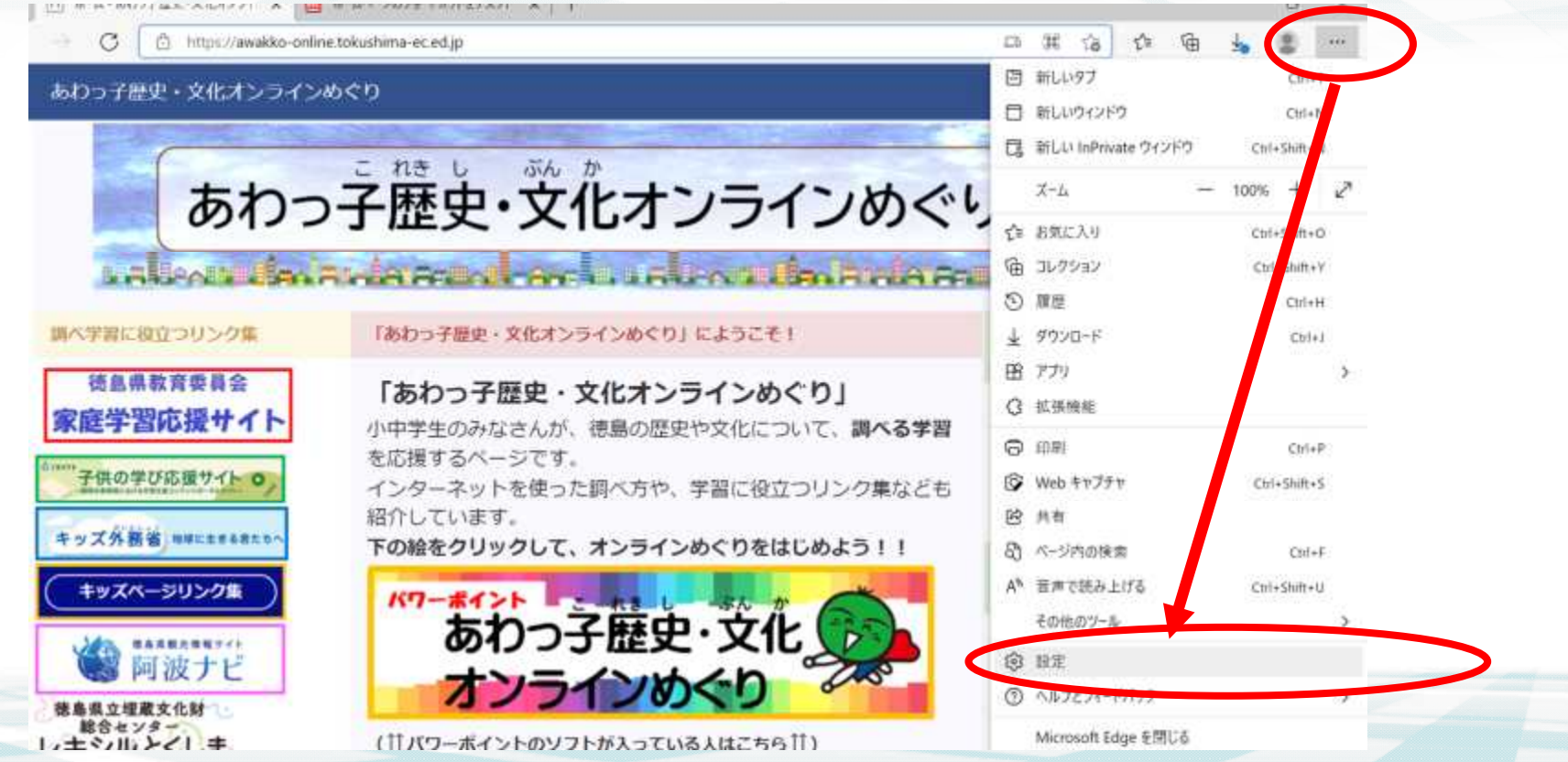

# 2. 設定画面が開き、画面左側からの「ダウンロード」をクリックする。

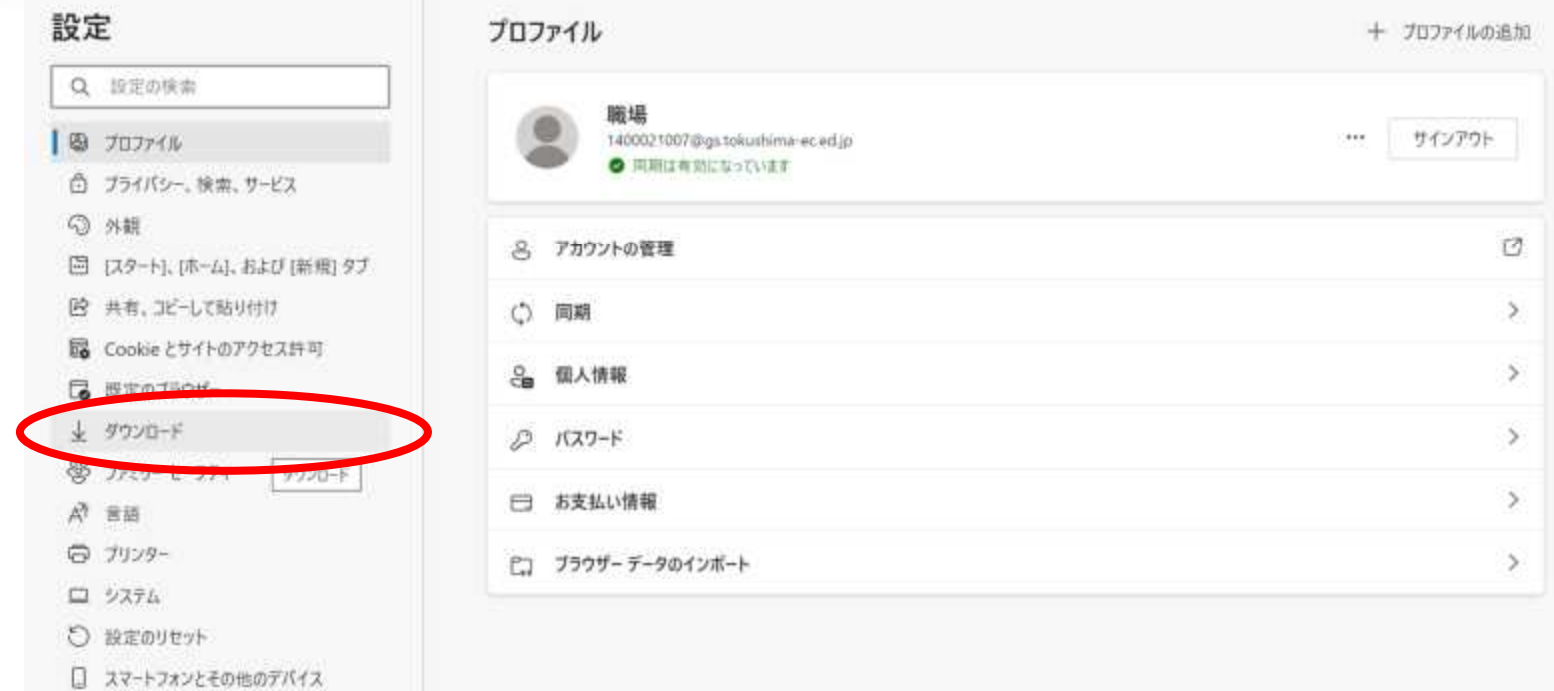

- 當 アクセシビリティ
- Microsoft Edge について

## 3.「ダウンロード時の動作を毎回確認する」にチェックを入れる。(青色になります)

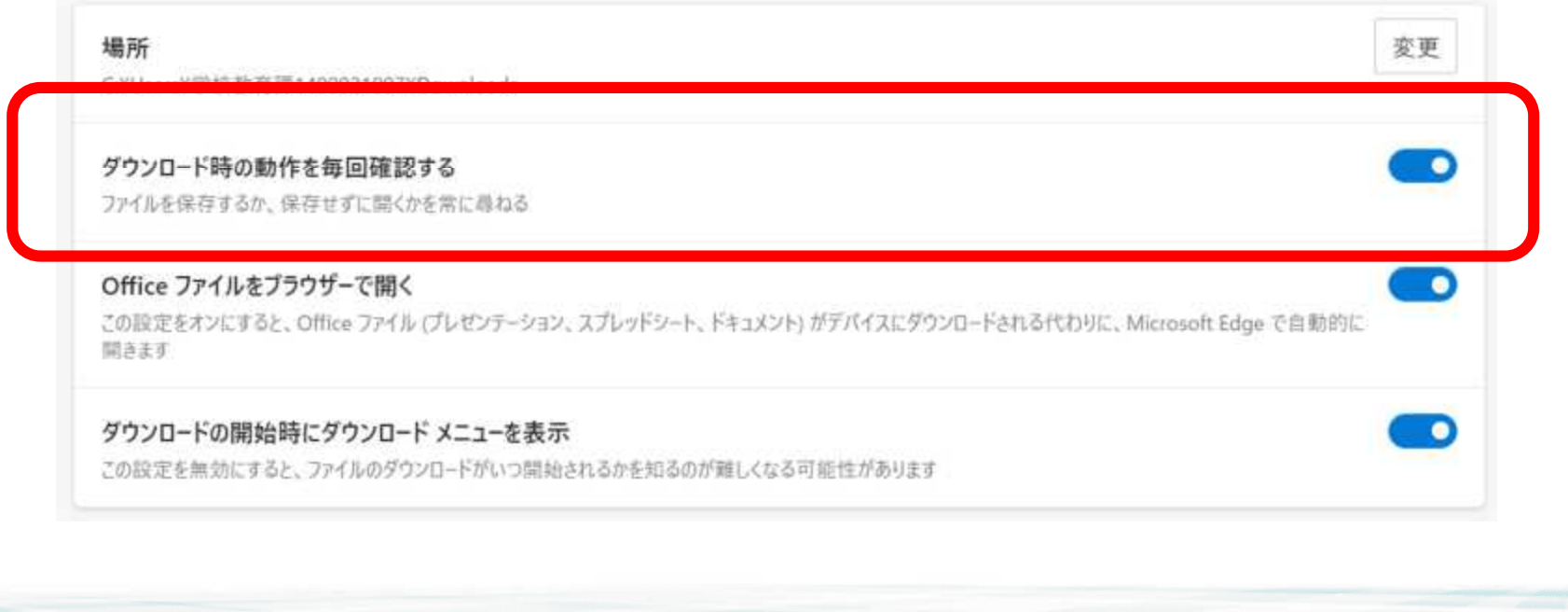

#### 4.これで、ファイルを見るときに、開くか保存するかを選べるようになりました。

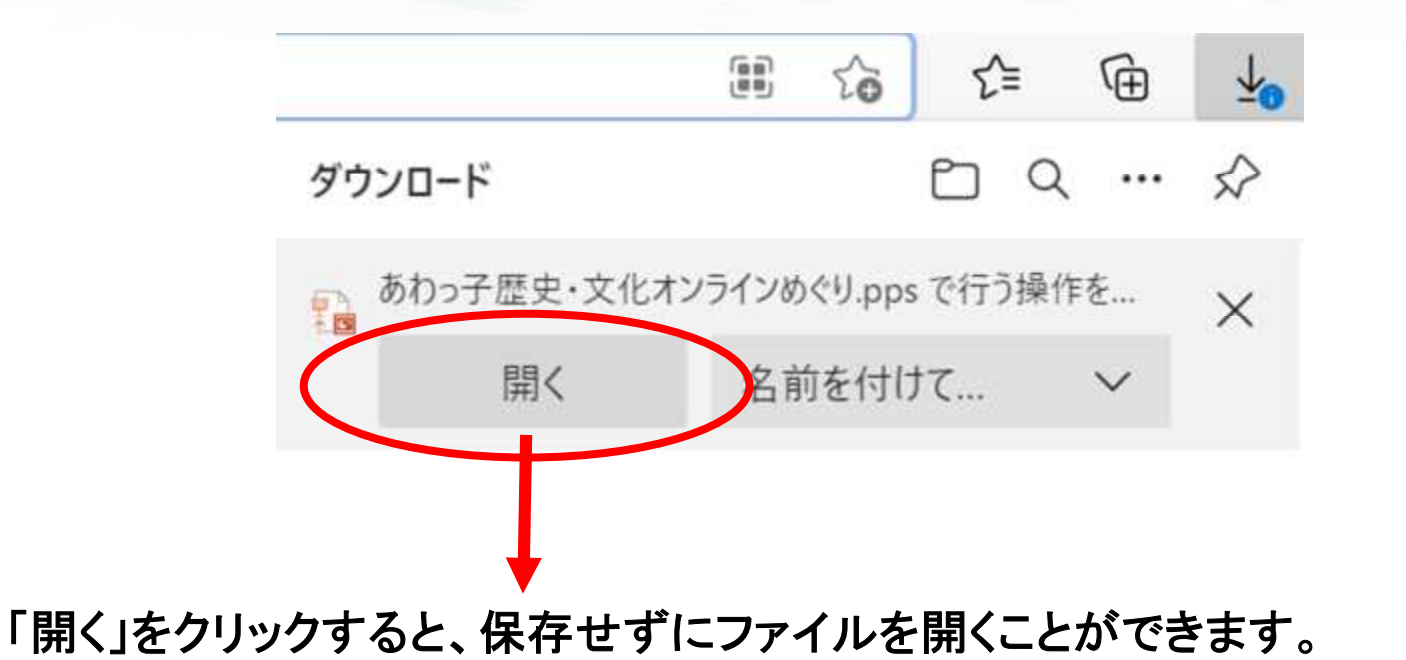